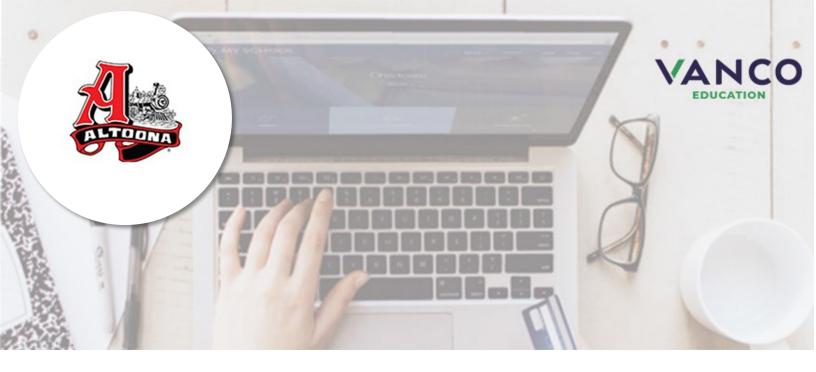

## **Attention Families!**

## Altoona School District is changing online payment processing vendors

Pay when it's most convenient for you with a computer or mobile device at <a href="https://altoonasd.revtrak.net/">https://altoonasd.revtrak.net/</a>. This district Web Store even integrates with Skyward!

Save time and be confident that your payment makes it where it needs to go. You can pay online with debit, or credit cards.

Altoona School District is currently accepting online payment for fees like these:

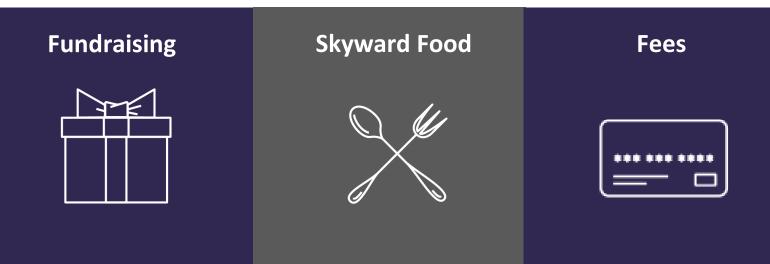

Visit <u>https://altoonasd.revtrak.net/</u> to pay fees online.

Make your payment in 4 easy steps...

| 1 | Log in powy for quick |
|---|-----------------------|
|   | Log in now for quick  |
|   | checkout              |
|   | Email                 |
|   |                       |
|   | Password              |
|   |                       |
|   | Forgot password?      |
|   | LOG IN                |
|   |                       |
|   | CREATE NEW ACCOUNT    |

| Please Enter<br>Credentials | r Your Skyward Family Access<br>Below |
|-----------------------------|---------------------------------------|
| Login ID                    |                                       |
| Password                    |                                       |

| FOOD ACCOUNTS                                                                                                    |                                            |              |
|----------------------------------------------------------------------------------------------------|--------------------------------------------|--------------|
| Alicia Pavlichscr                                                                                                    | PAY \$10 PAY \$25 PAY \$50                 | \$ 8.00<br>• |
| Gail Pavlichscr                                                                                                    |                                            | CHASE FOOD   |
|                                                                                                    | Carl Pavlichscr<br>REQUIRED                | ADD SELECT   |
|                                                                                                    | 1x PARKING PASS<br>Due: 3/5/2018 45 days a | PAY \$50.00  |
|                                                                                                    |                                            | PAY \$20.00  |
|                                                                                                    | 1x PLANNER                                 | PAY \$6.00   |
| CI-                                                                                                    | IECKOUT                                    |              |
| CH                                                                                                    | IECKOUT                                    | EDIT         |
|                                                                                                    | IECKOUT                                    | EDIT         |
| BILLING<br>BILL TO:<br>June Pavlichscr<br>10800 Lyndale Ave                                                                   | IECKOUT                                    | EDIT         |
| BILLING<br>BILL TO<br>June Pavlichscr<br>10800 Lyndale Ave<br>Eloomington8#96, MN 55424                                       | IECKOUT                                    |              |
| BILLING<br>BILTO<br>June Pavlichscr<br>J0600 Lyndale Ave<br>Bicomingtons/#96, MN 55424<br>PAYMENT METHOD                      | IECKOUT                                    |              |
| BILLING<br>BIL TO<br>June Pavlichscr<br>10600 Lyndale Ave<br>Bicomington&995, MN 55424<br>PAYMENT METHOD<br>VISA Visa<br>1111 | IECKOUT                                    |              |

Create a RevTrak account using your email address and a password.

\*\*Alternatively, you can login into Skyward Family Access and select Food Service and then click Make a Payment button and you will then be asked to create an account after doing that.

Log in to Skyward Family Access. (Steps 1 & 2 are reversed when starting in Skyward.)

\*\*Future transactions won't require two-step log in if starting your payment on the Web Store!

Click on "Food" to view account balances. Click a quick pay button or enter your payment in the amount field.

If using a mobile device, scroll down to view balances or fees.

Make selections and click "Add Selected to Cart".

Enter your payment method and place your order.

After your transaction is processed, you will receive an email confirmation and your student's Skyward account will be updated.